## Отправка пакетов документов

Если по однои сделке требуется отправлять контрагенту не один документ, а несколько, можно объединить данные документы в пакет. Они будут отправлены вместе в виде пакета. При этом можно настроить, каким контрагентам отправлять документы стандартным способом, а каким – в виде пакета, если необходимо, чтобы каждый раз при отправке контрагенту счета-фактуры или УПД ему автоматически отправлялись и другие дополнительные документы.

Для настройки отправки документов в виде пакета воспользуйтесь инструкцией [Настройка отправки документов в виде пакета в 1С](https://help.astralnalog.ru/pages/viewpage.action?pageId=158116156).

После настройки сформируйте документ или откройте ранее сформированный. Дополнительные документы будут приложены автоматически согласно настройкам:

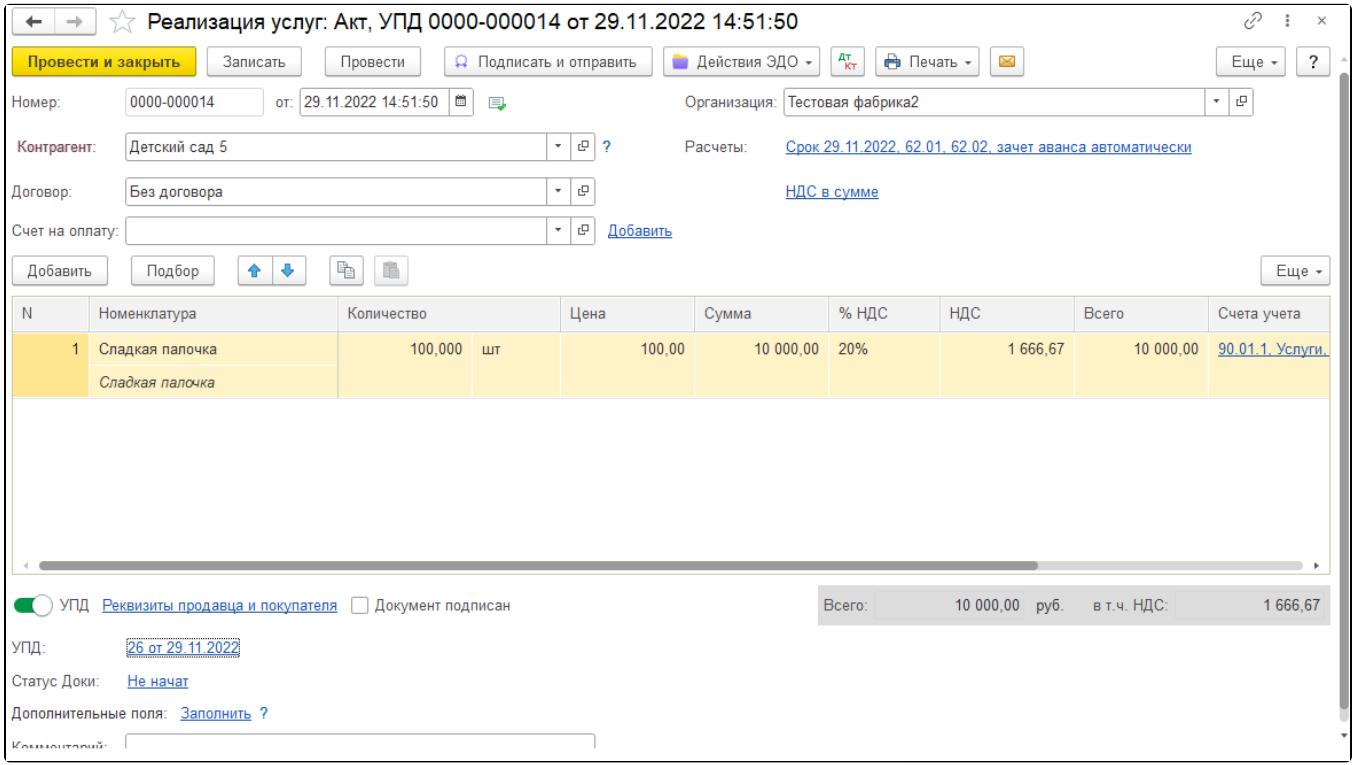

Для отправки пакета документов нажмите кнопку Подписать и отправить:

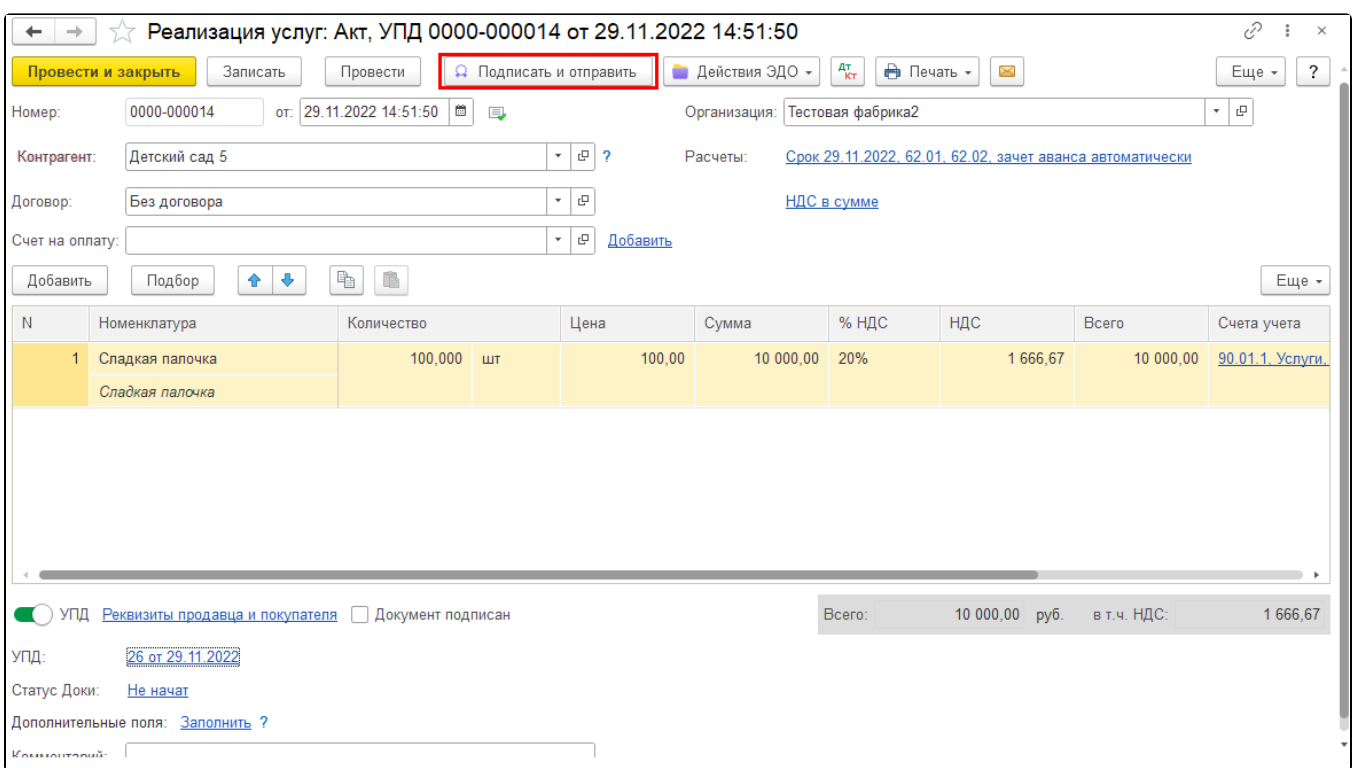

Чтобы добавить дополнительные документы в пакет, нажмите кнопку Действия ЭДО Посмотреть электронный документ:

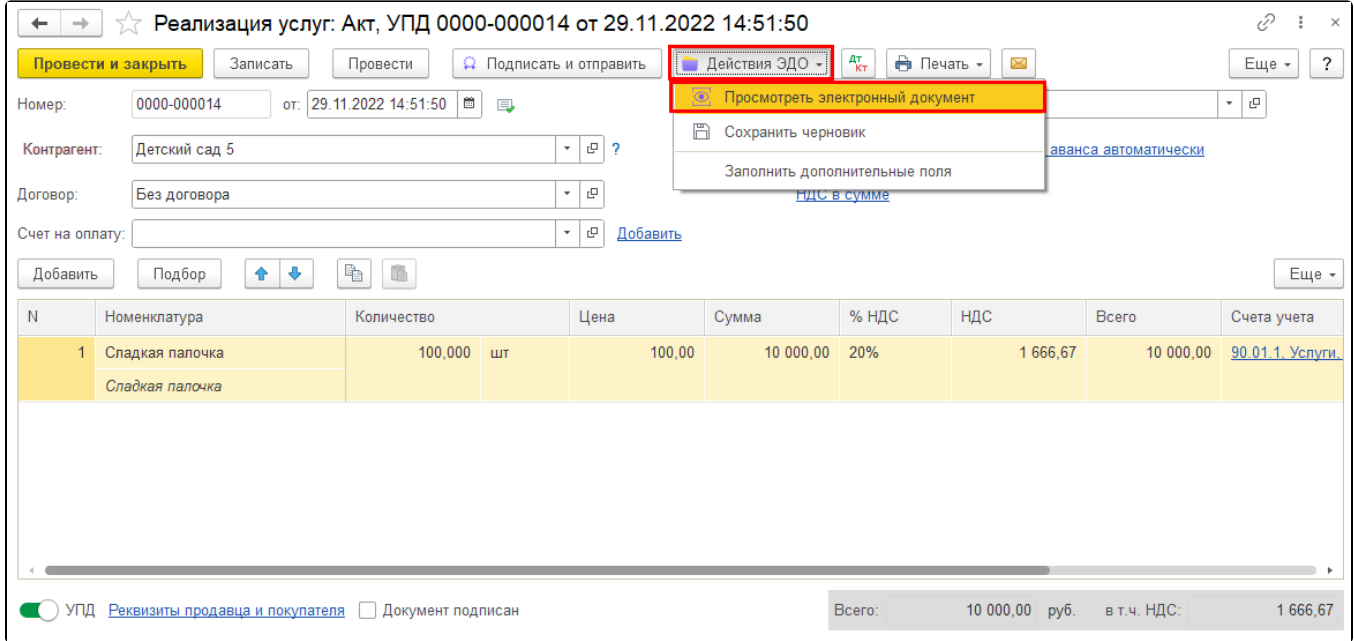

Или откройте документ в реестре Черновики:

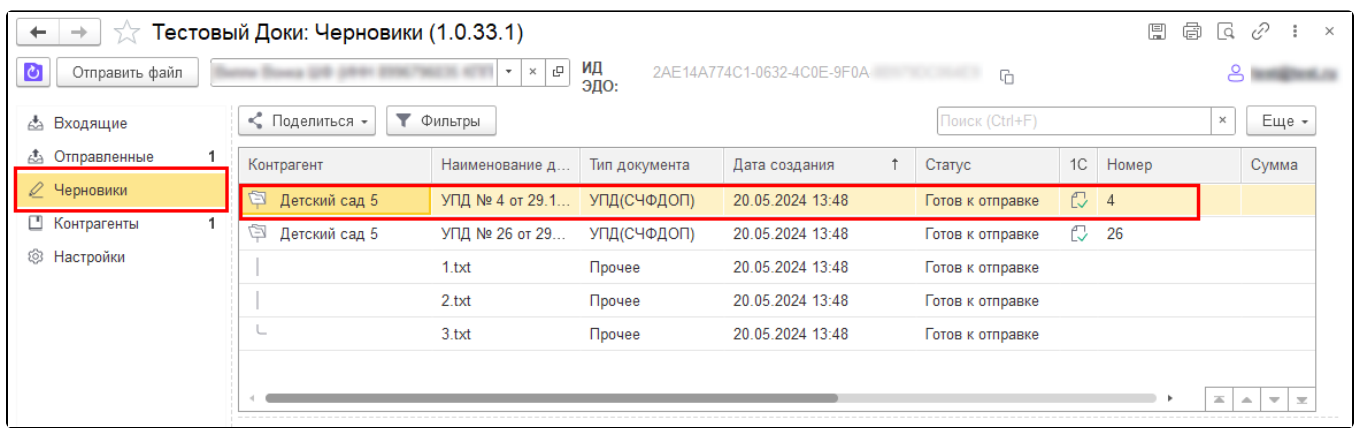

## Нажмите кнопку Прикрепить документ и выберите желаемые документы:

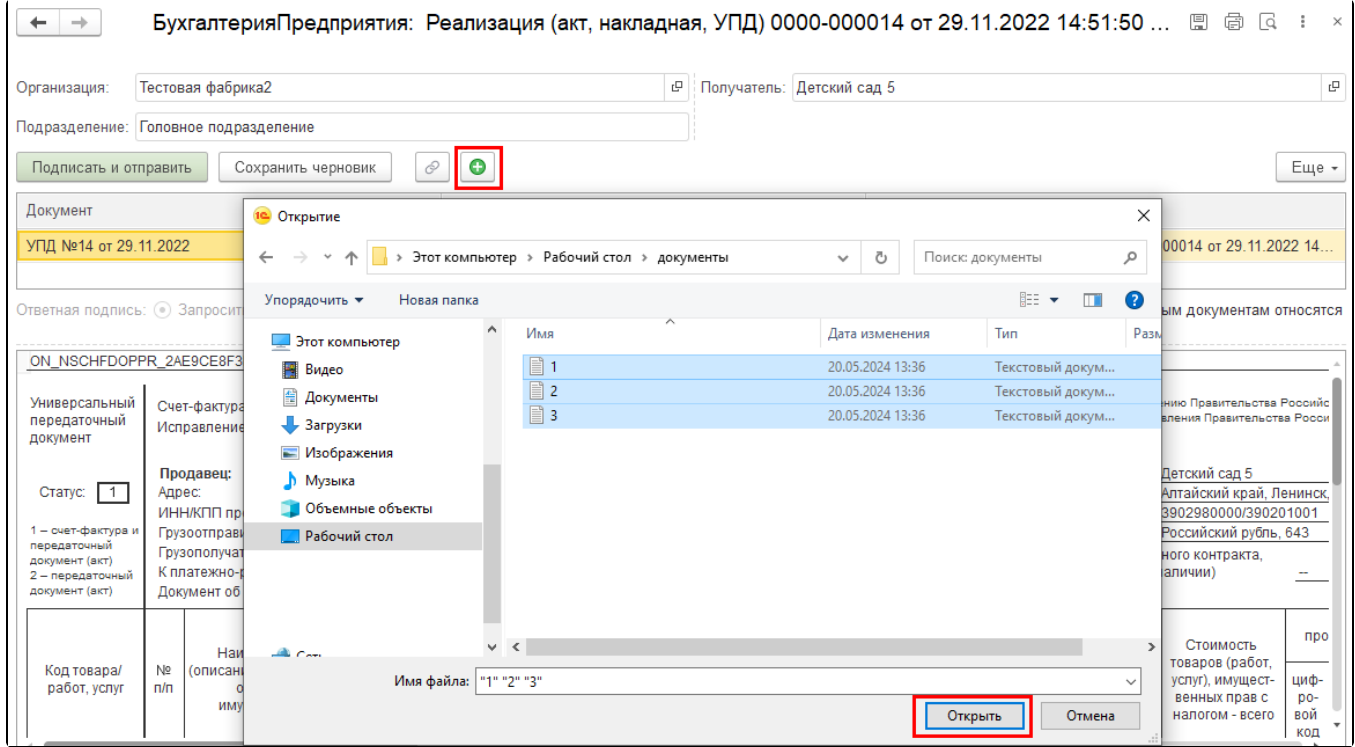

## Загруженные документы отобразятся в таблице:

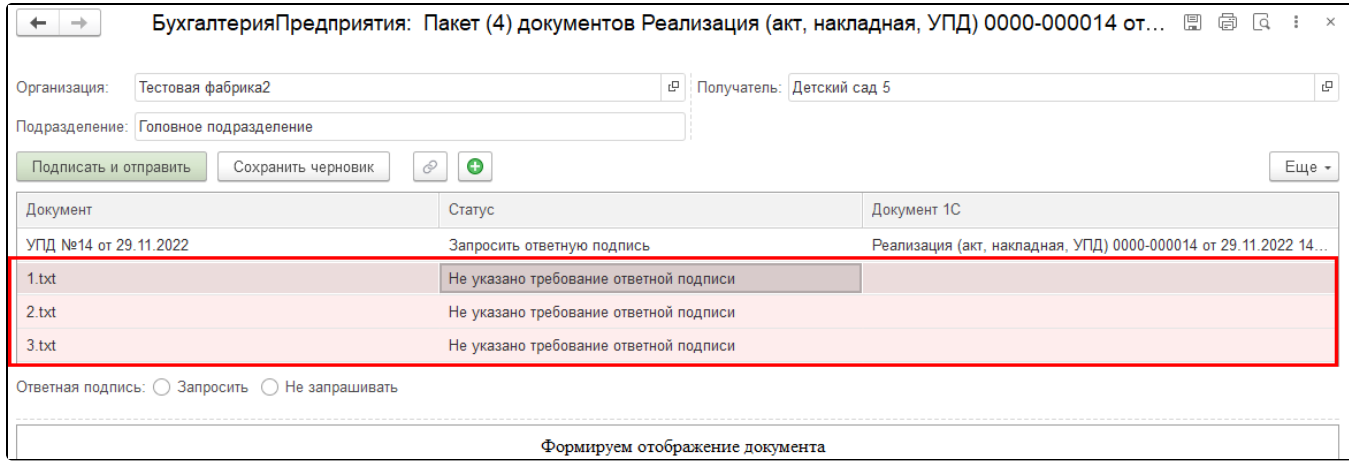

Для каждого документа задайте требование ответной подписи. Выберите документ и укажите Запросить или Не запрашивать ответную подпись. Можно задать одинаковое требование ответной подписи для всех документов, нажав кнопку Выставить для всех файлов:

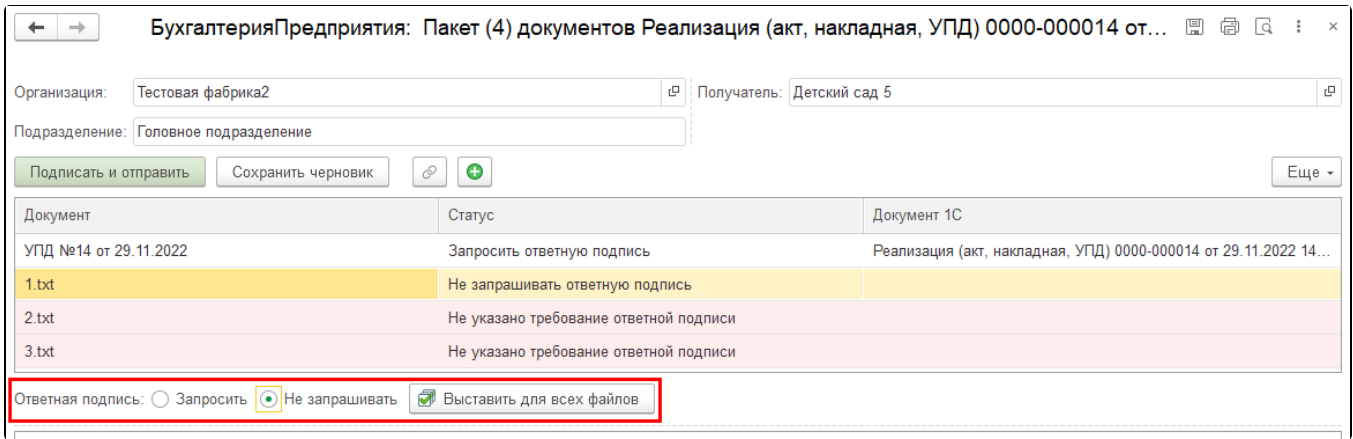

## Для отправки пакета документов нажмите кнопку Подписать и отправить:

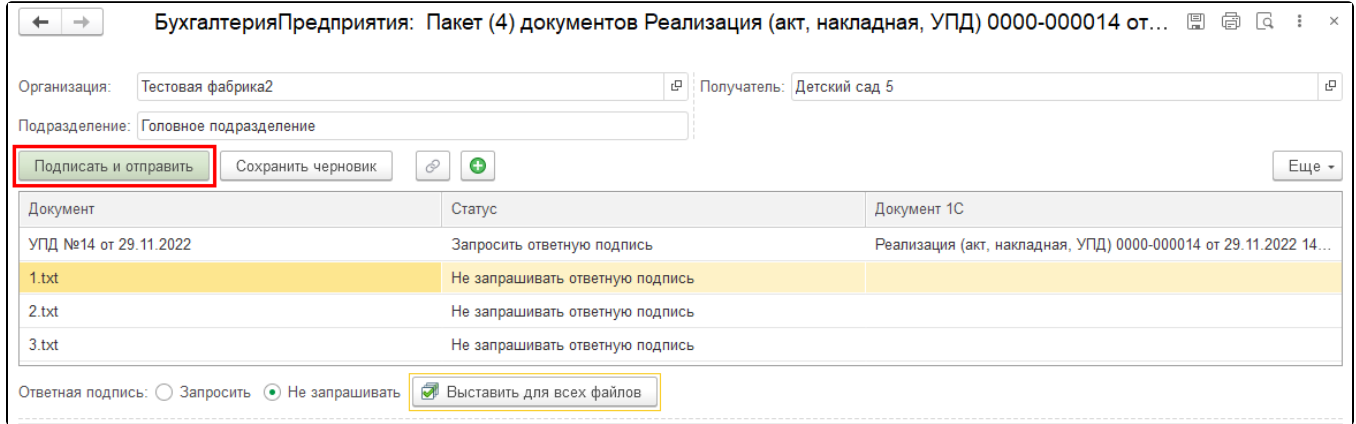

Отправленный пакет появится в реестре Отправленные. У пакета документов в графе Контрагент отображается соответствующий значок:

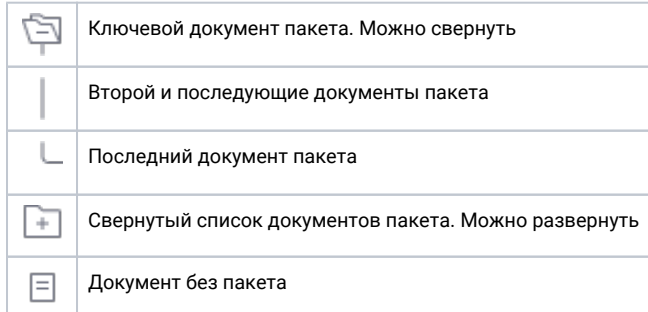

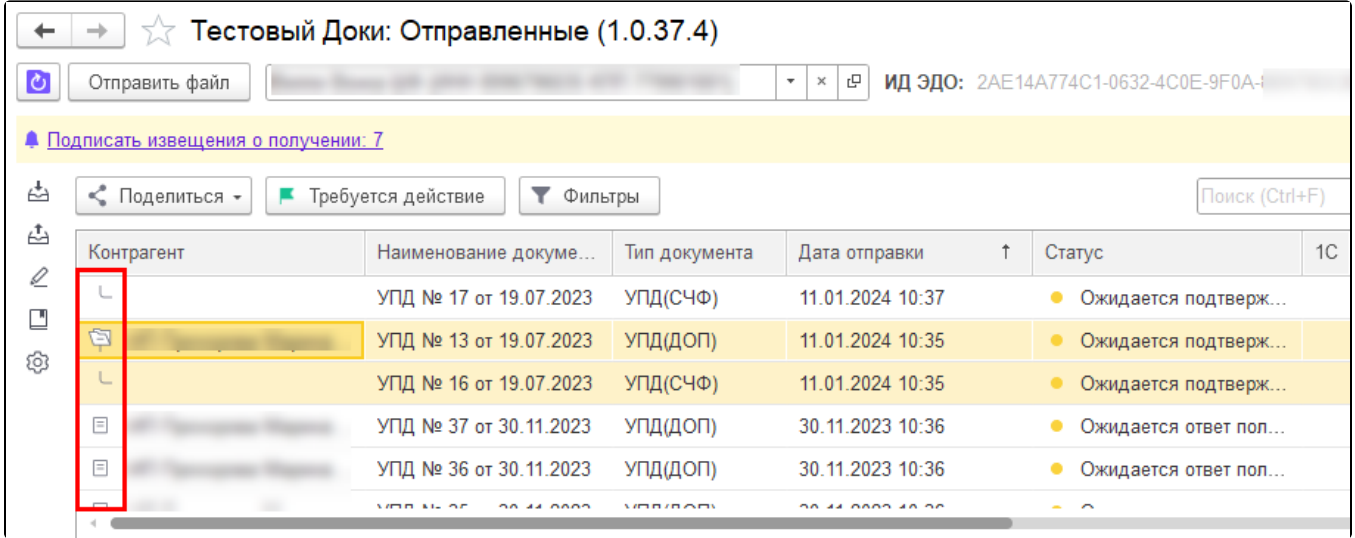